# STM32F4-Discovery Board Projects

# **Keil Microcontroller Development Kit for ARM (MDK-ARM) Version 5.xx**

As illustrated in Figure 1, MDK-ARM Version 5.xx (*µVision5*) comprises a set of core functions:

- *Integrated Development Environment* (IDE) with project manager and editor to create projects
- *ARM C/C++ compiler and assembler* to build projects (using any combination of languages)
- *Debugger* to interactively debug projects on the target board or simulator
- *Pack installer*

One or more software packs must be installed, each of which provides resources (system/startup code, device drivers, etc.) for a specific family of microcontrollers. The appropriate software pack must be installed for each microcontroller family to be used.

• The required pack for these projects is *Keil::STM32F4xx\_DFP*, which supports the *STM32F407VG* microcontroller on the *STM32F4-Discovery* board.

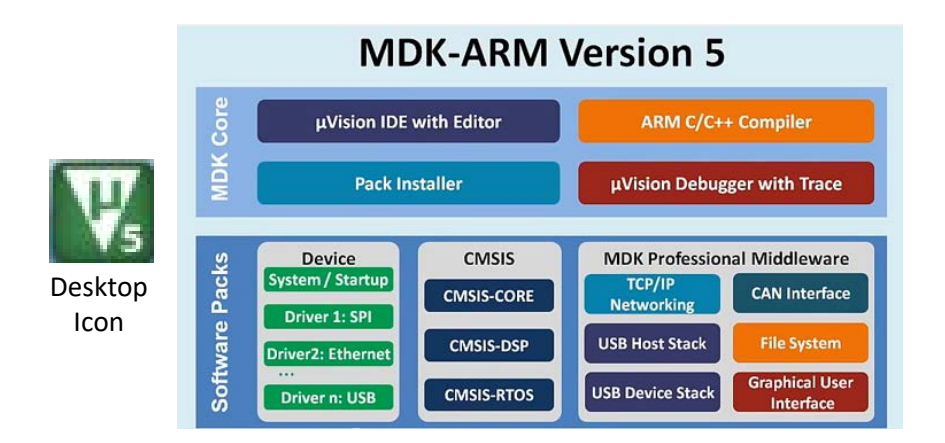

### **Figure 1. MDK-ARM V5.xx (***µVision5***) comprises the MDK Core and one or more Software Packs**

## **Notes:**

**ARM University Program** 

Copyright © ARM Ltd 2013

- This document assumes that MDK-ARM Version 5.xx has been installed, along with the STM32F4xx device family pack and ST-Link USB driver. Refer to the tutorial "Installing MDK-ARM" on the course web page.
- This document also assumes that projects are to be built to run on the STM32F4-Discovery board, with programs placed in flash memory on the STM32F407VG microcontroller.

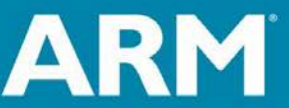

## **Creating a New Project for the STM32F4-Discovery Board**

1. Open  $\mu$ Vision5 and from the menu bar select: **Project**  $\rightarrow$  **New**  $\mu$ **Vision Project**. In the Create New Project Window (Figure 1), navigate to the folder in which you want to create the project (create the folder if necessary), enter a project name (ex. *Project1*), and click *Save*.

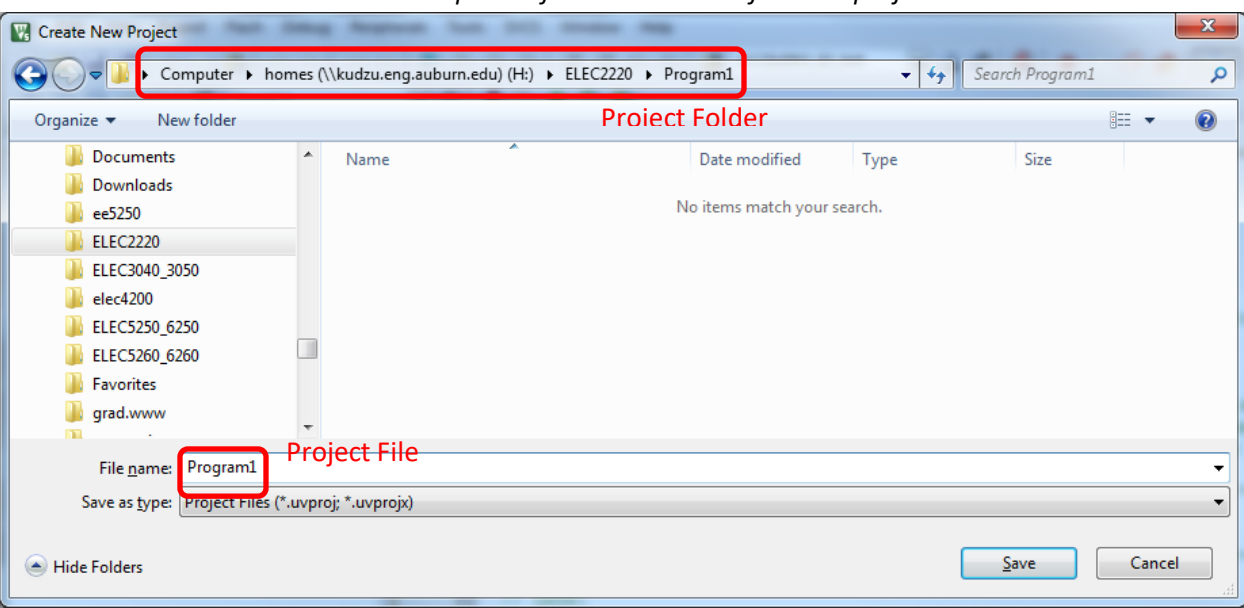

*It is recommended that a separate folder be created for each project.*

**Figure 1. Creating a new** *µVision* **project "Lab1"**

2. In the *Select Device for Target* window (Figure 2), select microcontroller *STM32F407VG*.

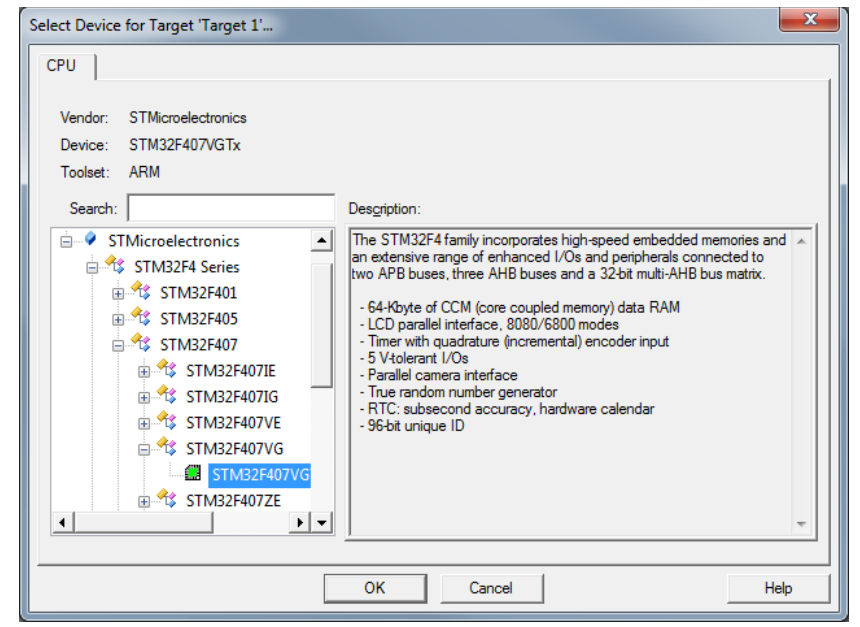

**Figure 2. Select the STM32F407VG microcontroller.**

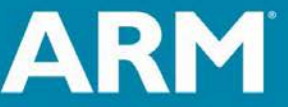

**ARM University Program** Copyright © ARM Ltd 2013

3. In the *Manage Run-Time Environment* window (Figure 3), you can add microcontroller header and startup files, device drivers, and other software pack components to the project by checking the corresponding boxes. (These can also be added later, if desired.)

#### **ELEC 2220 - Simple assembly language programs:**

CMSIS Core and Startup programs are unnecessary for testing simple assembly language programs. **Simply click OK, without checking any boxes,** to omit these from the project. The assembled program code will be placed beginning at the first byte of program memory.

For other projects: check the boxes for *CMSIS CORE* and *Device Startup*. (CMSIS = *Cortex Microcontroller Software Interface Standard*), plus boxes for any drivers or other software components you wish to include in the project. The assembled/compiled code for your programs will be placed after that of the device startup program in program memory. The startup program is required for initializing the stack, clocks, and some other system resources, after which it jumps to the first instruction of your application program.

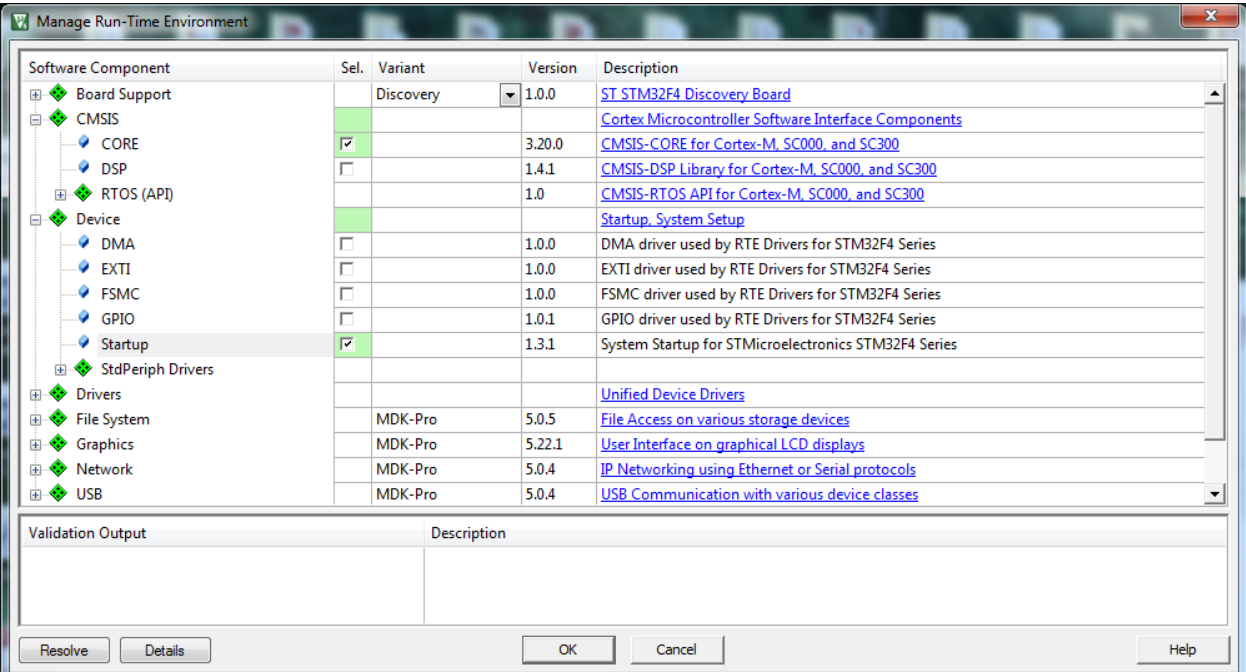

**Figure 3. Include the CMSIS CORE and Startup files in the project. (Unless testing simple assembly language programs in ELEC 2220.)**

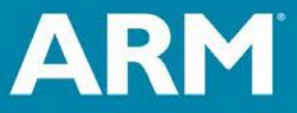

**ARM University Program** Copyright © ARM Ltd 2013

- 4. Create and add source file(s) to the project in the **Project** pane of the *µVision5* window (Figure 4). You may do this in either or both of the following ways.
	- Right-click on *Source Group 1*, select *Add New Item to Group 'Source Group 1'*, select a file type (*C File (.c)* or *Asm File (.s)*), enter the file name (Example: *Program1.s*), and click *Add*. This creates a blank file in the editor pane, into which you can type or paste your source program.
	- For files created outside of *µVision5*, right-click on *Source Group 1*, select *Add Existing Files to Group 'Source Group 1'*, locate and select file(s) to be added to the project and click *Add*.
	- Click *Close* after you've created/added all desired source files.

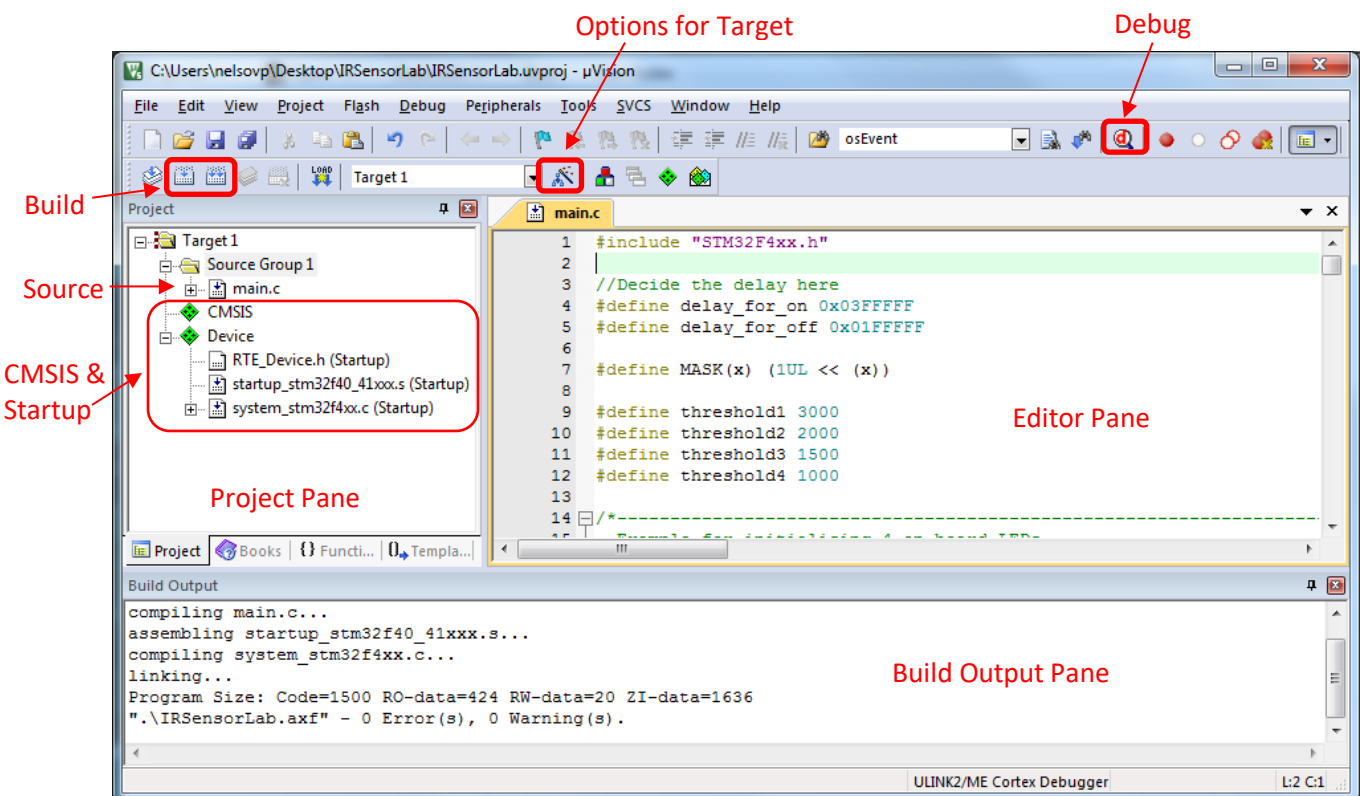

- **` Figure 4. Add source file(s) to Source Group 1 in the Project pane, and build the project.**
- 5. After creating and saving source files, the project must be "built" by compiling/assembling the source files, correcting any syntax errors as necessary, and then linking the files into one downloadable program. This is performed by:
	- Click on the **Build** icon above the project pane (or from the menu bar select *Project*  $\rightarrow$  **Build** *Project*). This will recompile only source file(s) that have changed.
	- OR: Click on the **Rebuild** icon above the project pane (or from the menu bar select **Project**  $\rightarrow$ *Rebuild all target files*). This will compile/assemble all source files.

**NOTE:** The project must be rebuilt if you change any device, target, compiler, assembler, or linker options.

**ARM University Program** 

Copyright © ARM Ltd 2013

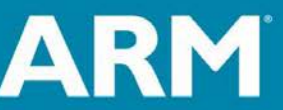

- 6. There are several options for testing and debugging projects with the *µVision5* debug tools.
	- Load the program into the simulator for testing, rather than the physical microcontroller *(See to Step 7 below.)*
	- Download the program to the Discovery board, program it into the on-chip flash memory of the microcontroller, and execute the program in the target hardware. *(See Step 8 below.)*
	- Download the program to the Discovery board, place it in the on-chip RAM of the target microcontroller, rather than programming it into flash memory, and execute the program in the target hardware *(See Step 9 below.)*
	- Execute a program that was previously programmed into the flash memory of the target microcontroller. *(See Step 10 below.)*
- 7. To download the compiled program to the simulated microcontroller's memory and initiate a debug session with the simulator, set up the project Debug options as follows.
	- From the menu bar, select *Project Options for Target 'Target 1'* (or click on the *Options for Target* icon next to the target name in the menu bar.)
	- Select the *Debug* tab (Figure 5) and check the *Use Simulator* button.
	- If you wish to use a debug initialization file (described in Step 11 below), enter the file name in the *Initialization File* box below the *Use Simulator* button.
	- Click OK to close the Options for Target window.

**ARM University Program** 

Copyright © ARM Ltd 2013

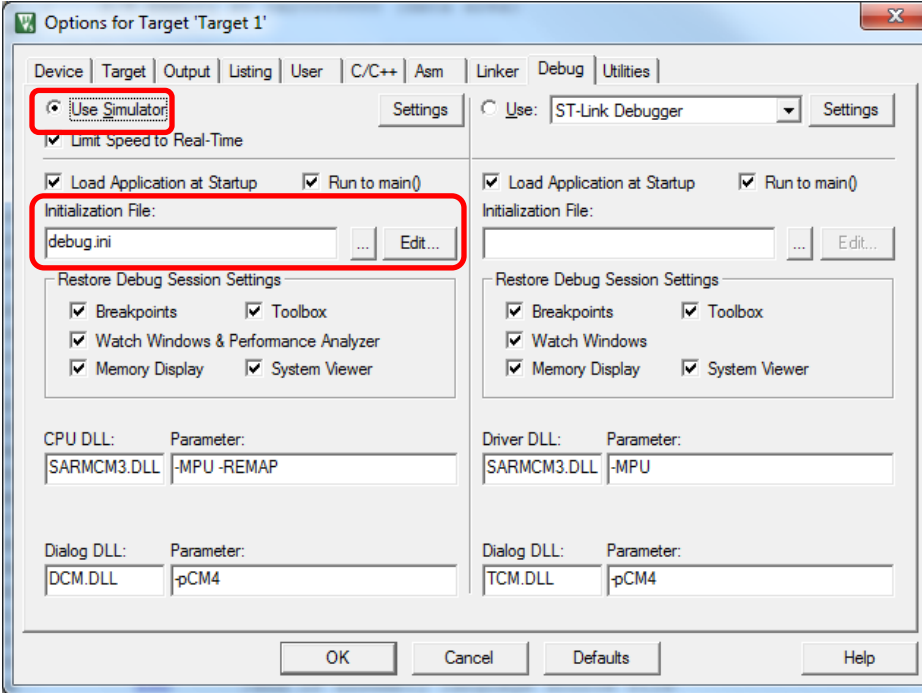

**Figure 5. Target Options Debug tab. "Use Simulator" selected and debug initialization file specified.**

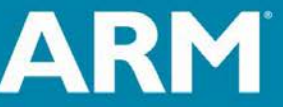

- 8. To download the compiled program to the Discovery board, program it into the microcontroller's flash memory, and initiate a debug session, set up the project Debug options as follows.
	- From the menu bar, select *Project Options for Target 'Target 1'* (or click on the *Options for Target* icon next to the target name in the menu bar.)
	- Select the *Debug* tab (Figure 6), check the *Use* button and select *ST-Link Debugger*.
	- If you wish to use a debug initialization file (described in Step 11 below), enter the file name in the *Initialization File* box below the *Use ST-Link Debugger* button.

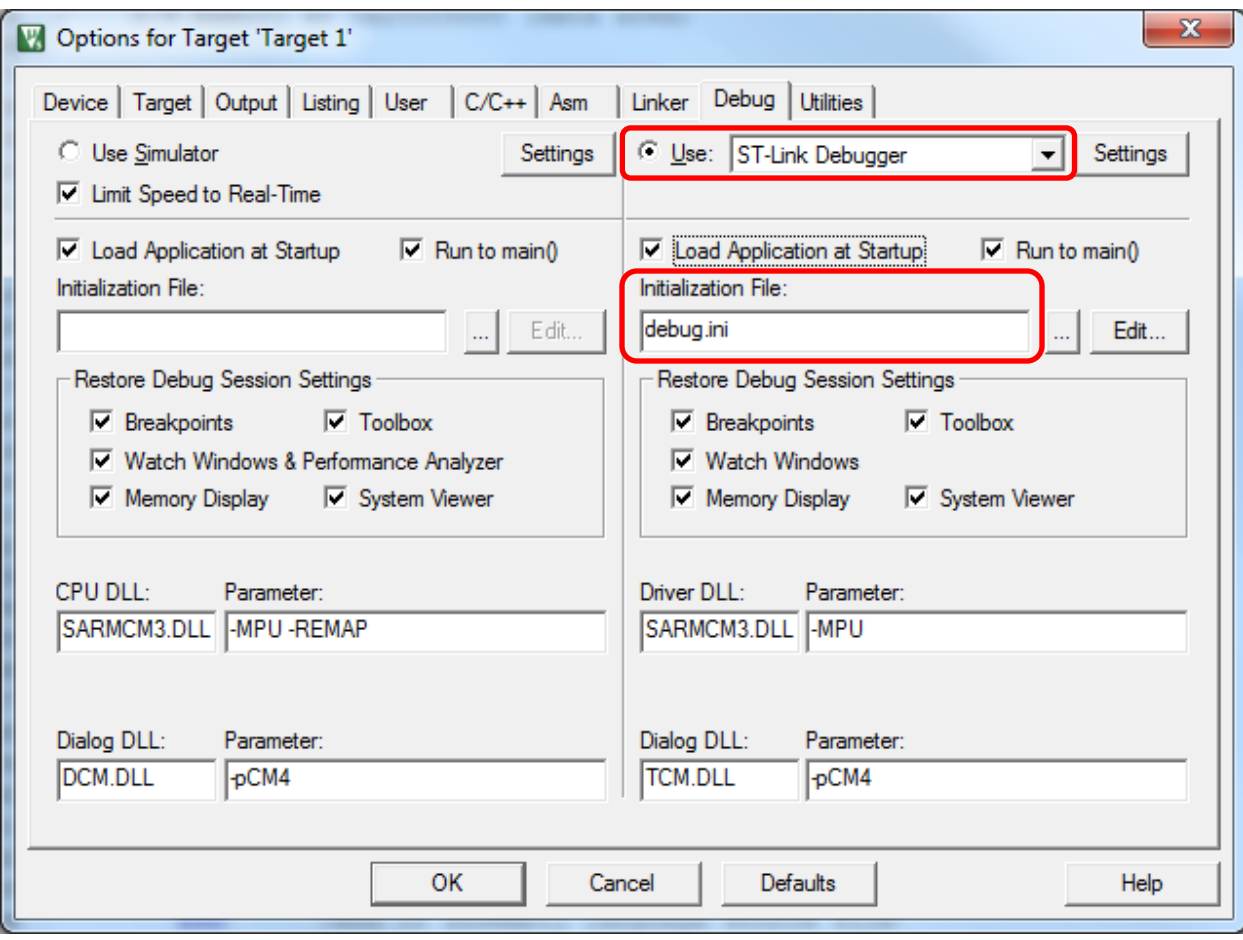

 **Figure 6. Target Options Debug tab. "Use ST-Link Debugger" selected.**

**(Continue on next page for setting up the ST-Link Debugger)**

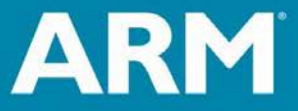

**ARM University Program** Copyright © ARM Ltd 2013

• Click on *Settings* next to *ST-Link Debugger* to produce the Cortex-M Target Driver Setup Window (Figure 7), and select *Port SW* (Single-Wire debug) under *Debug Adapter*.

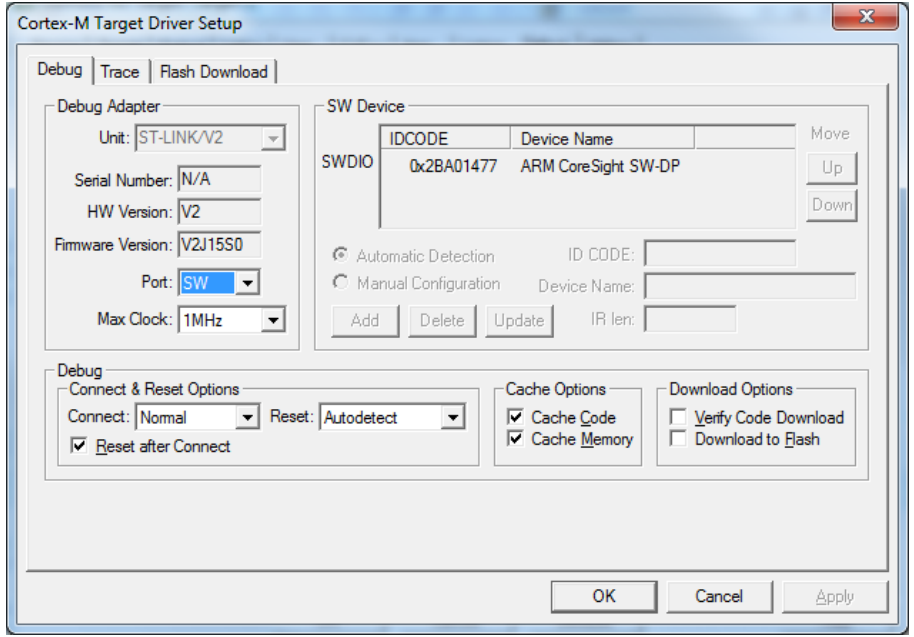

**Figure 7. Single-Wire (SW) Debug Adapter port selected.**

• Click on the *Flash Download* tab of the Cortex-M Target Driver Setup Window (Figure 8) and under *Programming Algorithm*, click the *ADD* button and select *STM32F4xx Flash*. Then you can close the setup and options windows.

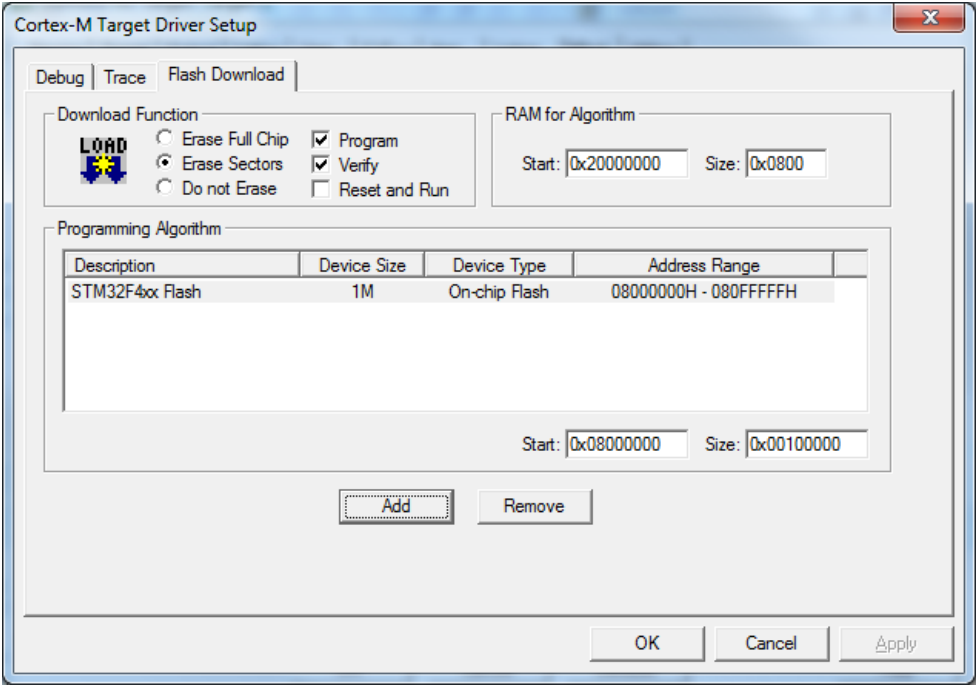

**Figure 8. STM32F4xx flash programming algorithm selected**

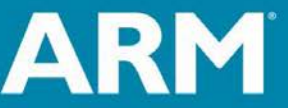

**ARM University Program** Copyright © ARM Ltd 2013

- 9. To download the compiled program to the Discovery board, write it into the microcontroller's **onchip RAM** instead of flash memory, and initiate a debug session, set up the project Linker and Debug options as follows.
	- From the menu bar, select *Project*  $\rightarrow$  *Options for Target 'Target 1'* (or click on the *Options for Target* icon next to the target name in the menu bar.)
	- Select the *Target* tab (Figure 9) and change the Read/Only and Read/Write memory start addresses and sizes as indicated below, so that the linker will place program code in the lower half of the 128Kbyte on-chip RAM (instead of flash memory), and program data will be placed in the upper half of the RAM.
		- **IROM1:** *Start = 0x20000000, Size = 0x10000* (64Kbytes low half of RAM) *(Default IROM1 on Target Tab is 4Mbyte Flash: Start 0x08000000, Size 0x100000)*
		- **IRAM1: Start =** *0x20010000, Size = 0x10000* (64Kbytes upper half of RAM) *(Default IRAM1 on Target Tab is 128Kbyte RAM: Start 0x20000000, Size 0x20000)*

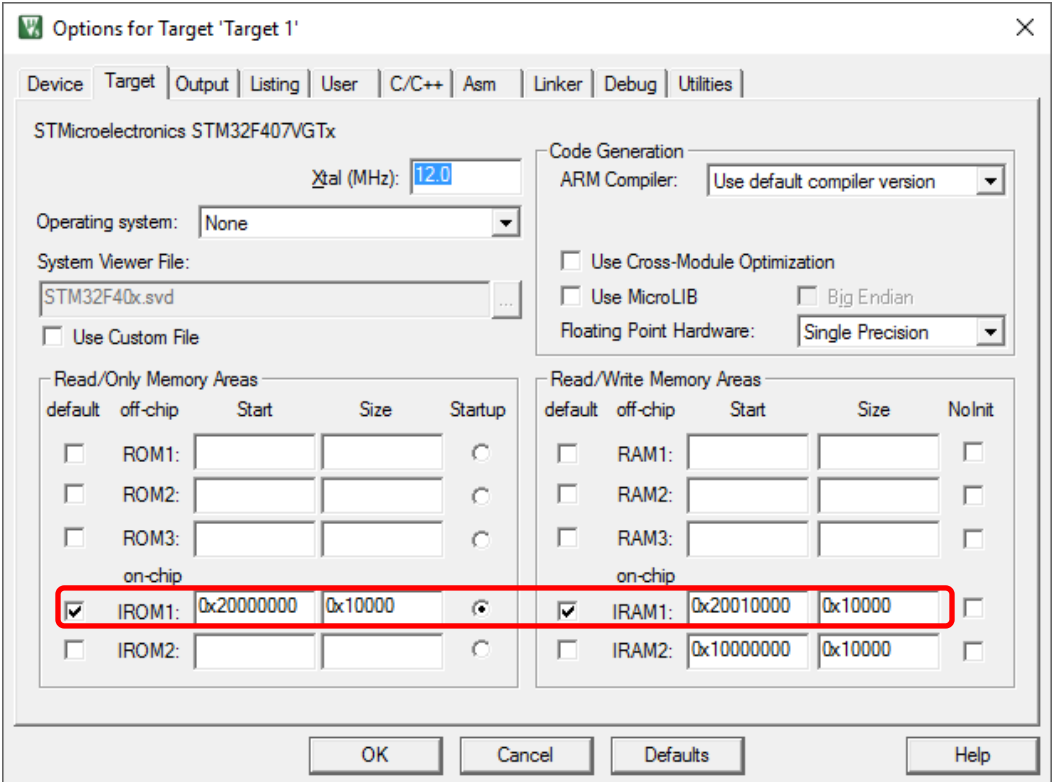

**Figure 9. Linker instructed to program code (R/O memory) in the lower half of on-chip RAM and data (R/W memory) in the upper half of on-chip RAM.**

• Select the *Linker* tab, and check the box *Use Memory Layout from Target Dialog* (Figure 10), so that the ROM and RAM memory addresses entered in the Target tab are used for read-only and read-write areas.

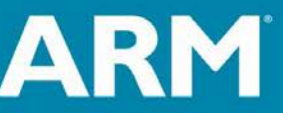

The Architecture for the Digital World®

**ARM University Program** Copyright © ARM Ltd 2013

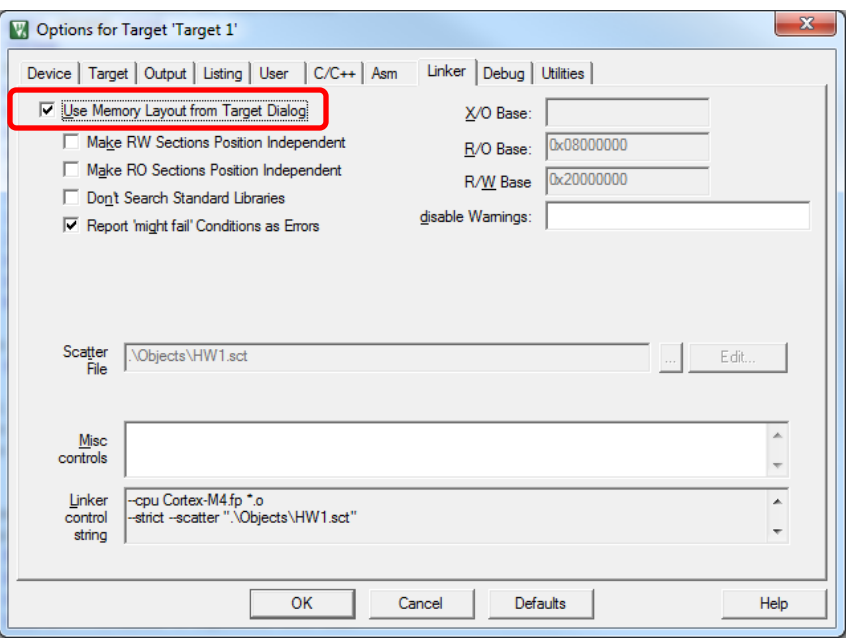

**Figure 10. Check box** *Use Memory Layout from Target Dialog* **to use memory addresses entered on the** *Target* **tab for the R/O and R/W areas.**

- Select the *Asm* tab, and in the *Define* box enter: RAM\_MODE,REMAP
- Select the *Debug* tab (Figure 6), check the *Use* button and select *ST-Link Debugger*, and follow the instructions in Step 8 above for the *Cortex-M Target Driver Setup*, except on the *Flash Download* tab (Figure 11) you must select *Do not Erase* and uncheck *Program* and *Verify*. This disables flash memory programming.

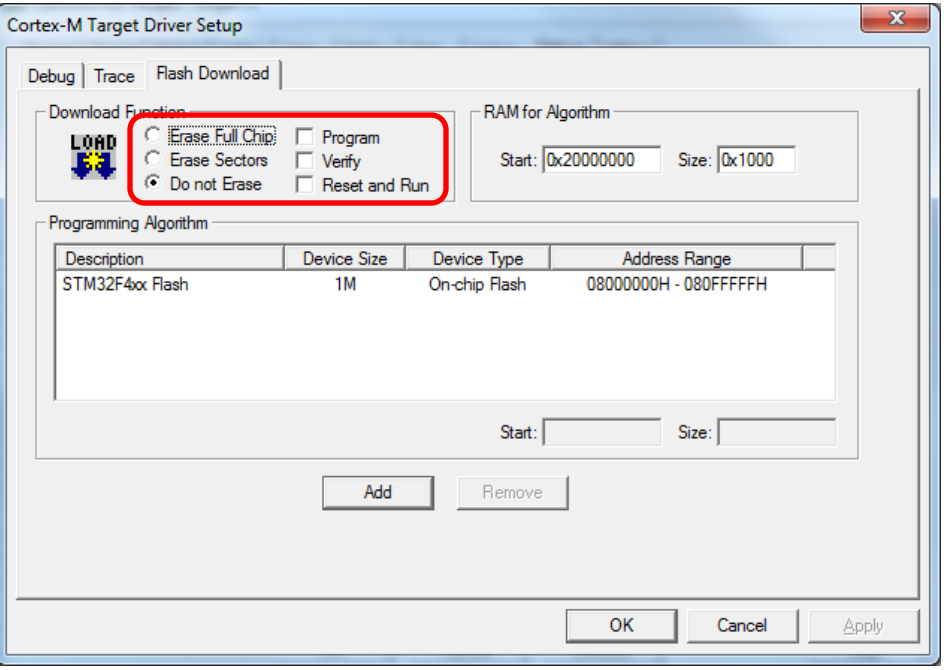

**Figure 11. Disable flash erase/write/verify for debugging in on-chip RAM**

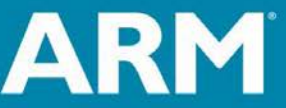

**ARM University Program** Copyright © ARM Ltd 2013

- If you wish to use a debug initialization file (described in Step 11 below), enter the file name in the *Initialization File* box below the *Use ST-Link Debugger* button.
- Click OK to close the Options for Target window.
- 10. To initiate a debug session for a program previously programmed into the microcontroller's flash memory on the Discovery board, set up the project Debug options as in Step 8 above, but on the Debug tab (Figure 6), uncheck the button *Load Application at Startup,* located beneath the *Use ST-Link Debugger* button. This will cause the debugger to be entered without downloading the program, and therefore use the program currently in the target microcontroller's flash memory.

(Continue with debug session instructions on next page)

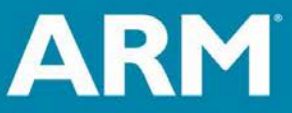

**ARM University Program** Copyright © ARM Ltd 2013

11. A **debug initialization file** is useful to set up any desired initial register and memory values and other debug options when the debugger is first opened. This is a plain text file that contains one or more debugger commands; these commands may also be entered in the Debugger's Command Window (see Figure 12).

The following is a sample initialization file (*debug.ini* in Figures 5 and 6)

xPSR=0x01000000 //Set T bit of xPSR Register to Thumb Mode PC=0x20000000 //Set starting program counter address E INT  $0x20010000 = 5,23,-100,200,201,-200,0,1000,2000$ 

- The first line initializes the T (Thumb) bit to 1 in the Processor Status Register (xPSR) to force the processor into Thumb mode. The Cortex-M4 processor in the STM32F407 microcontroller supports only Thumb mode instructions, and its T bit is hard-wired to 1. However, the simulator initializes xPSR to all 0's, thereby setting T=0, which selects ARM mode. Attempting to execute a Thumb instruction in ARM mode will trigger an error exception. Therefore, the user must initialize T=1 at the start of simulation.
- The second line initializes the program counter (PC) to the address of the first instruction to be executed. This is useful if no startup code is used and/or if executing programs in RAM mode.
- The third line enters a sequence of 32-bit data values (separated by commas) into consecutive memory words, beginning at address 0x20010000. The "INT" indicates that the data are to be encoded and written as 32-bit values. Type "CHAR" would indicate 8-bit data. This E command is useful for entering test data for small programs.
- 12. To initiate a debug session, click the *Debug* icon in the *µVision5* window (Figure 4), or select *Debug* → **Start/Stop Debug Session.** Depending on how you set up the debug options, this will open the Debug Window (Figure 12) after:
	- downloading the project code to the simulator memory (if set up via Step 7),
	- downloading the project code to the target board and programming it into the microcontroller's flash memory (if set up via Step 8),
	- downloading the project code to the target board and writing it to the microcontroller's RAM (if set up via Step 9),
	- skipping the download (if set up via Step 10)

**ARM University Program** 

Copyright © ARM Ltd 2013

At this point, you may run/stop/step the program, set breakpoints, select watch variables, etc. Click on the *Debug* icon to stop the debug session and return to the *µVision5* IDE.

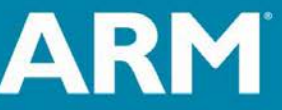

| and the second state of the second state in the second state in the second state in the second state in the second state in the second state in the second state in the second state in the second state in the second state i<br>$\overline{\mathbf{x}}$<br>C:\Users\nelsovp\Desktop\IRSensorLab\IRSensorLab.uvprojx - µVision                                                                                                    |                                                                                                    |                                                             |                            |                                |                          |
|----------------------------------------------------------------------------------------------------|----------------------------------------------------------------------------------------------------|-------------------------------------------------------------|----------------------------|--------------------------------|--------------------------|
| File Edit View<br>Project Flash Debug Peripherals Tools SVCS Window<br>Help                                                                                                    |                                                                                                    |                                                             |                            |                                |                          |
| osEvent<br>亀<br>建建脂脂<br>ы<br>雅<br>19<br>喪<br>菡<br><b>P</b><br>自                                                                                                    |                                                                                                    |                                                             |                            |                                |                          |
| $\Box$ Q G $\Xi$ $\Box$<br>▐▇▗▏▛▌▖▐█▎▖▐█▗▏▓▗<br>籂<br>圓<br>$\theta$ $\theta$ $\theta$<br>$^{\circ}$<br>$\Rightarrow$<br>$\mathcal{A}$                                                                                                    |                                                                                                    |                                                             |                            |                                |                          |
| □ □<br>Registers<br>Disassembly                                                                                                    |                                                                                                    |                                                             |                            |                                | $-5$                     |
| 0x0800041A 4770<br>BX<br>1r<br>Value<br>Register                                                                                                    |                                                                                                    |                                                             |                            |                                |                          |
| 206:<br>$Init$ $DAC$ $()$ ;<br>□ Core                                                                                                    |                                                                                                    |                                                             |                            |                                |                          |
| COx0800041C F7FFFF7A BL.W<br>R0<br>0x20000<br>207:<br>R1<br>0x2000<br>0x08000420 F7FFFF16 BL.W<br>R2<br>0x2000<br>208:<br>R <sub>3</sub><br>0x2000<br>$\leftarrow$<br>R4<br><b>0x00000</b>                                                                                                    | $Init ADC1()$ ;<br>Init IRLED();                                                                                                    | Init DAC2 (0x08000314)<br>Init ADC1 (0x08000250)            |                            | <b>Disassembly</b>             |                          |
| R5<br>0x20000<br>$\frac{1}{2}$ main.c                                                                                                    | $\frac{1}{100}$ startup_stm32f40_41xxx.s                                                                                                    |                                                             |                            |                                | $\bullet$ $\times$       |
| <b>R6</b><br>0x00000<br>201                                                                                                    |                                                                                                    |                                                             |                            |                                |                          |
| R7<br>0x00000<br>202<br>R <sub>8</sub><br>0x00000<br>203<br>R <sub>9</sub><br>0x00000<br>204<br>R <sub>10</sub><br>0x08000<br>205<br>R <sub>11</sub><br><b>0x00000</b><br>206<br>$Init$ DAC2 $()$ ;<br>R12<br>0x20000<br>207<br>$Init ADC1()$ ;<br>R13 (SP)<br>0x20000<br>Init IRLED();<br>208<br>R14 (LR)<br>0x08000<br>Turn IRLED Off();<br>209<br>R15 (PC)<br>0x08000<br>Init LEDs $()$ ;<br>210<br><b>xPSR</b><br>0x21000<br>$+$<br>211<br>$\blacksquare$<br>Banked<br>ARM<br>212<br>Ē<br>System<br>213<br>while $(1)$ {<br>⊟<br>Intemal<br><sup>"ma</sup> " Regi<br>isters<br>214<br>215<br>Privilege<br><b>Privileger</b><br>216<br><b>MSP</b><br><b>Stack</b><br>217<br>//Collect data<br><b>States</b><br>7750<br>218<br>$0.000771$ $\tau$<br>Sec | uint16 t voltage reading when off;<br>uint16 t voltage reading when on;<br>uint16 t voltage diff;<br>//Turn off IRLED and wait<br>Turn IRLED Off();<br>Delay(delay for off); | voltage reading when off=Get Average ADC1 with delay(20,0); | Source                     |                                | $\equiv$                 |
| FEE Project   <b>EE</b> Registers<br>∢                                                                                                    | m.                                                                                                    |                                                             |                            |                                |                          |
| Call Stack + Locals<br>$\mathbf{u}$<br>$\mathbf{z}$<br>Command                                                                                                    |                                                                                                    |                                                             |                            |                                | 90                       |
| Load "C:\\Users\\nelsovp\\Desktop\\IRSensorLab\\IRSensorLab.axf"                                                                                                    |                                                                                                    | Name                                                        | Location/Value             | Type<br>Variables              |                          |
| Commands                                                                                                    |                                                                                                    | ⊟ <sup></sup> main                                          | 0x0800041C                 | int f()                        |                          |
| V voltage_reading_when_off<br><not in="" scope=""></not>                                                                                                    |                                                                                                    |                                                             |                            | auto - unsigned short          |                          |
| $\blacktriangleleft$<br>m.                                                                                                    |                                                                                                    | voltage_reading_when_on                                     | <not in="" scope=""></not> | auto - unsigned short          |                          |
| ♦ voltage_diff<br>$\mathbf{r}$                                                                                                    |                                                                                                    |                                                             | <not in="" scope=""></not> | auto - unsigned short          | $\overline{\phantom{0}}$ |
|                                                                                                    | Memory 1<br>Call Stack + Locals<br>ASSIGN BreakDisable BreakEnable BreakKill BreakList BreakSet                                                                              |                                                             |                            |                                |                          |
|                                                                                                    |                                                                                                    | ST-Link Debugger                                            | t1: 0.00077500 sec         | $L:206$ C:1<br>CAP NUM SCRL O' |                          |

**Figure 12. MDK uVision5 debug window.**

Use of the debugger is described in the document *Debugging Projects with MDK-ARM*, available on the course web page.

For further information, refer to "*Keil uVision MDK - uVision Lab for the STM32F4 Discovery Board*" [\(http://www.keil.com/appnotes/docs/apnt\\_230.asp\)](http://www.keil.com/appnotes/docs/apnt_230.asp): App Note 230, Section 20 (Creating your own project from scratch)

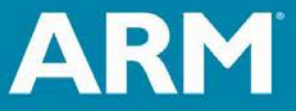

**ARM University Program** Copyright © ARM Ltd 2013